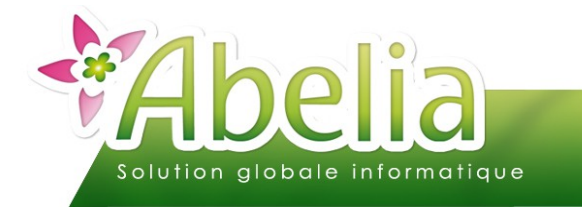

# $::$  SOMMAIRE  $::$

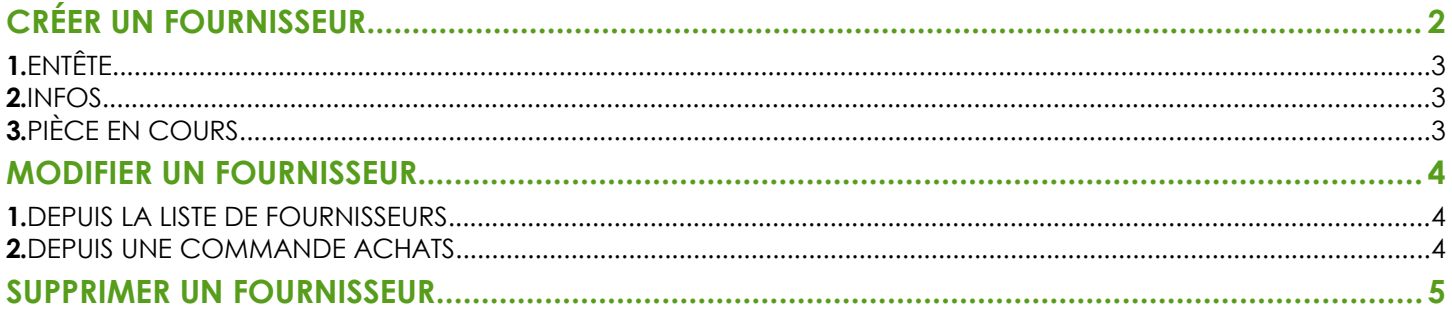

#### **PRÉSENTATION**

Ce document présente comment gérer ses fournisseurs.

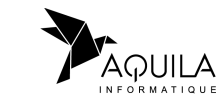

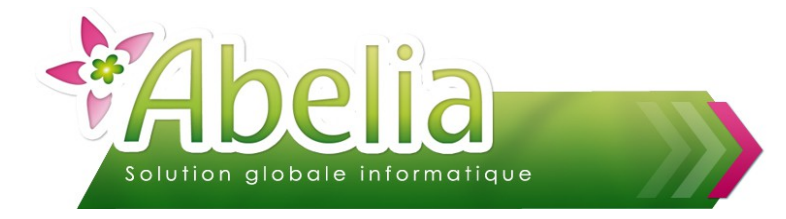

# <span id="page-1-0"></span>CRÉER UN FOURNISSEUR

Il s'agit de créer un fournisseur afin de le rattacher aux commandes achat, de la même manière qu'une fiche client pour une commande client classique.

Menu Achats > Fournisseur

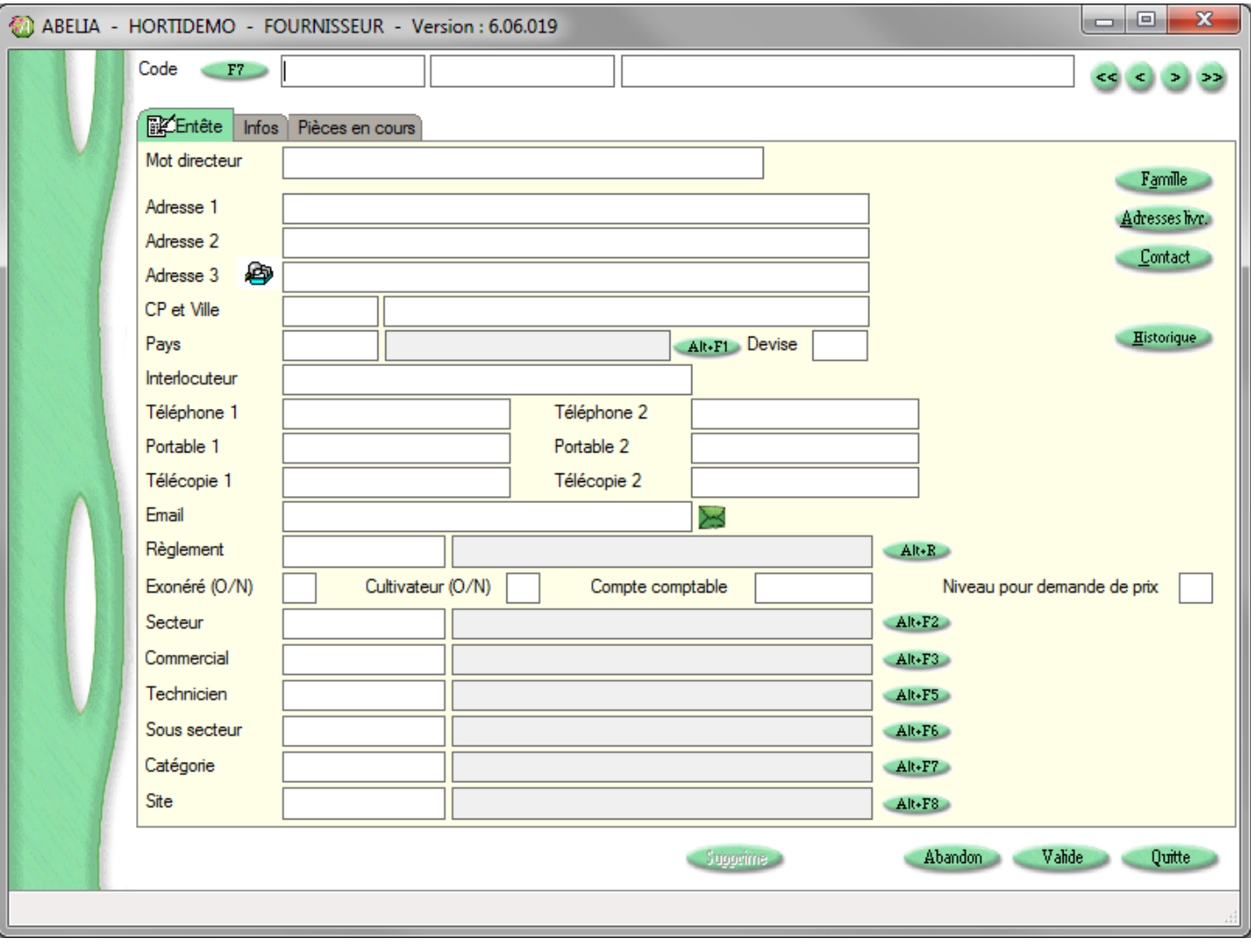

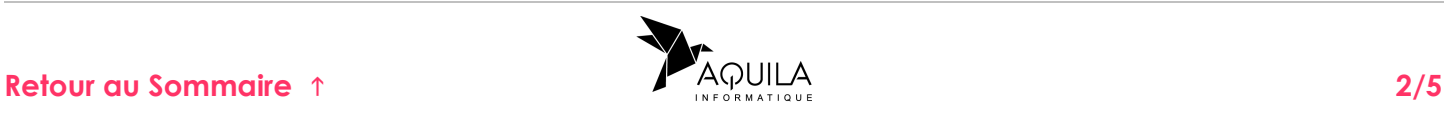

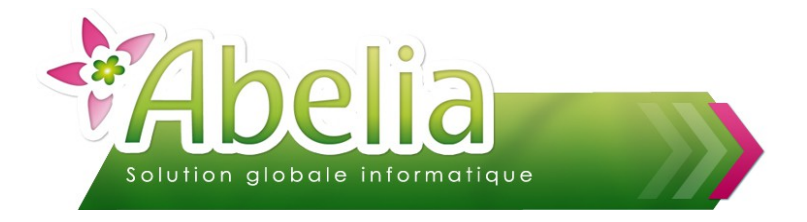

# <span id="page-2-0"></span>1.ENTÊTE

#### Onglet Entête

Depuis cet onglet, il faut renseigner les informations générales liées aux fournisseurs telles que son adresse, son numéro de téléphone, …

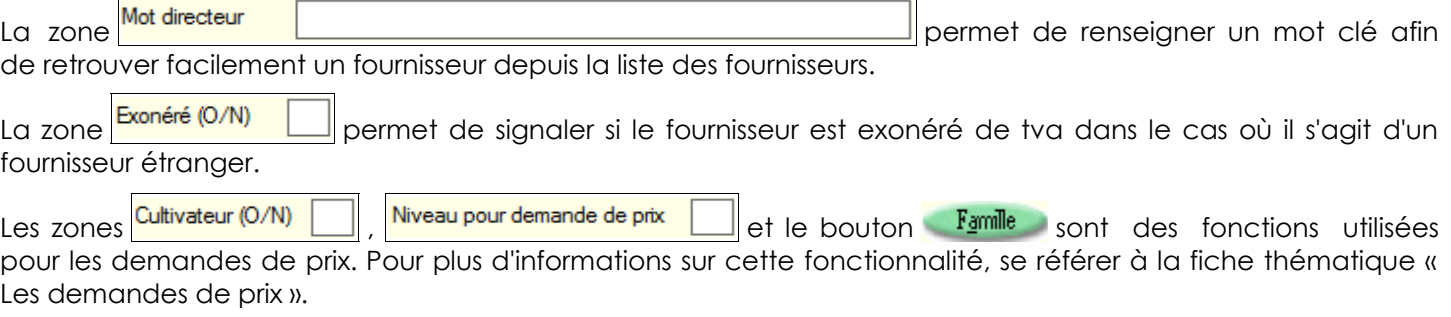

Néanmoins, pour qu'automatiquement les stocks soient incrémentés lors d'une commande achat, il faut mettre N dans la zone Cultivateur (O/N)

Le bouton Contact permet de renseigner plusieurs contacts pour un seul et même fournisseur.

### <span id="page-2-2"></span>2.INFOS

+ Onglet Infos

Depuis cet onglet, il est possible de renseigner des informations complémentaires aux fournisseurs mais non obligatoires.

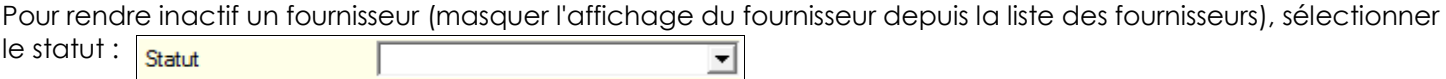

# <span id="page-2-1"></span>3.PIÈCE EN COURS

Onglet Pièce en cours

Depuis cet onglet, vous pouvez consulter tous les pièces créées au nom du fournisseur sur lequel vous êtes. Cet onglet fonctionne de la même manière que pour celui des clients. En double cliquant sur une pièce, la pièce concernée s'ouvre.

<span id="page-2-3"></span>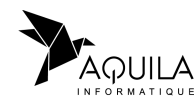

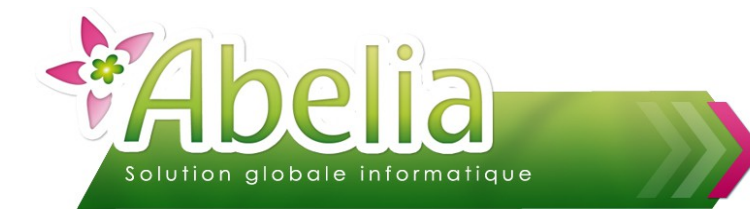

# <span id="page-3-0"></span>MODIFIER UN FOURNISSEUR

Il existe 2 méthodes pour modifier un fournisseur :

- Soit depuis la liste des fournisseurs
- Soit depuis une commande achats dans le cas où vous êtes en pleine saisie

## <span id="page-3-2"></span>1.DEPUIS LA LISTE DE FOURNISSEURS

Menu Achats > Fournisseur > F7

On arrive alors sur la liste des fournisseurs.

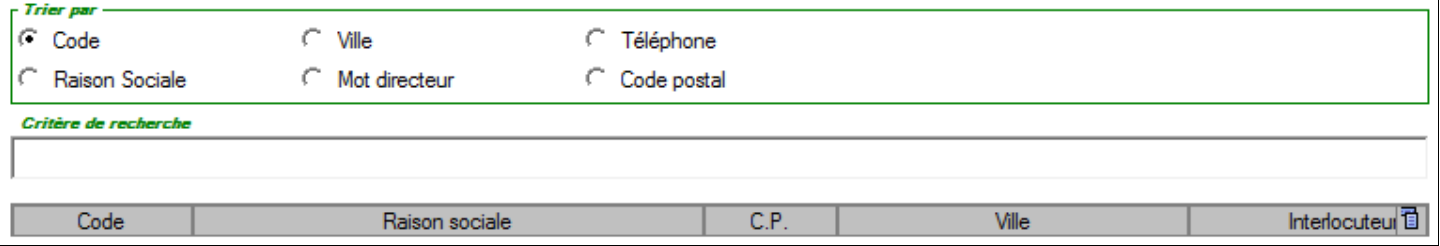

Pour retrouver un fournisseur, utiliser la zone « critère de recherche » en cochant au préalable le catégorie dans laquelle rechercher.

Une fois le fournisseur retrouvé dans la liste, double-cliquer sur sa ligne pour ouvrir sa fiche. Vous pouvez alors faire vos modifications. Penser à cliquer sur le bouton **Valide** pour enregistrer vos modifications.

### <span id="page-3-1"></span>2.DEPUIS UNE COMMANDE ACHATS

Menu Achats > Commande

Lorsque vous êtes sur une commande, il faut cliquer sur le bouton  $\frac{1}{28}$  pour afficher la fiche du fournisseur rattachée à la commande sur laquelle vous êtes.

Vous pouvez alors faire vos modifications. Penser à cliquer sur le bouton **Valide** pour enregistrer vos modifications.

Il faudra cliquer sur le bouton **Choix** pour actualiser les informations du fournisseur sur la commande.

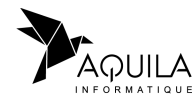

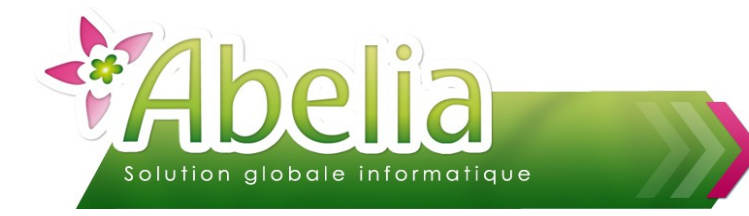

# <span id="page-4-0"></span>SUPPRIMER UN FOURNISSEUR

 $+$  Menu Achats > Fournisseur > F7

Rechercher le fournisseur dans la liste des fournisseurs comme expliqué dans le chapitre précédent. Double cliquer sur le fournisseur concerné pour ouvrir sa fiche, puis cliquer sur le bouton supprime pour le supprimer définitivement d'Abelia.

**Pour supprimer un fournisseur, il ne faut pas qu'il ait de pièces commerciales de rattachées.**

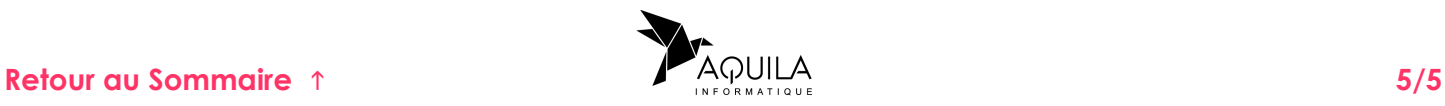